# Linee guida per l'apertura di richieste di supporto per Cisco Kinetic for Cities

#### Sommario

#### Introduzione

Come inoltrare una richiesta di assistenza (SR) per assistenza su questioni o domande relative a CKC? Passaggio 1. Crea un account CCO per accedere ai servizi Cisco Passaggio 2. Collega il numero di contratto di assistenza al tuo ID CCO

Passaggio 3. Apri una richiesta di supporto per CKC

### Introduzione

Questo documento descrive come raggiungere l'assistenza su questioni o domande relative al Technical Assistance Center (TAC) per Cisco Kinetic for Cities (CKC).

### Come inoltrare una richiesta di assistenza (SR) per assistenza su questioni o domande relative a CKC?

Per poter aumentare una SR con Cisco TAC, è necessario seguire questa procedura:

- Cisco.com (CCO). La procedura qui riportata spiega come crearne uno se non è disponibile.
- Il numero di contratto di assistenza. Questo numero a 9 cifre dovrebbe essere stato fornito dal rappresentante commerciale o dal partner. Se non si conosce il numero, la cosa migliore è raggiungerli.

#### Passaggio 1. Crea un account CCO per accedere ai servizi Cisco

Se si dispone già di un account CCO per un altro prodotto o servizio Cisco, è possibile ignorare questo passaggio e accedere con l'account già esistente nel passaggio. 2.

Per creare un nuovo account, accedere a

<https://identity.cisco.com/ui/tenants/global/v1.0/enrollment-ui>e compilare il modulo con le informazioni personali, come mostrato nell'immagine. È consigliabile utilizzare l'e-mail e l'indirizzo aziendale forniti dall'azienda per velocizzare la convalida del contratto in un secondo momento.

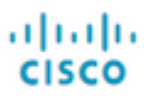

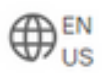

## **Create Account**

Already have an account? Sign In

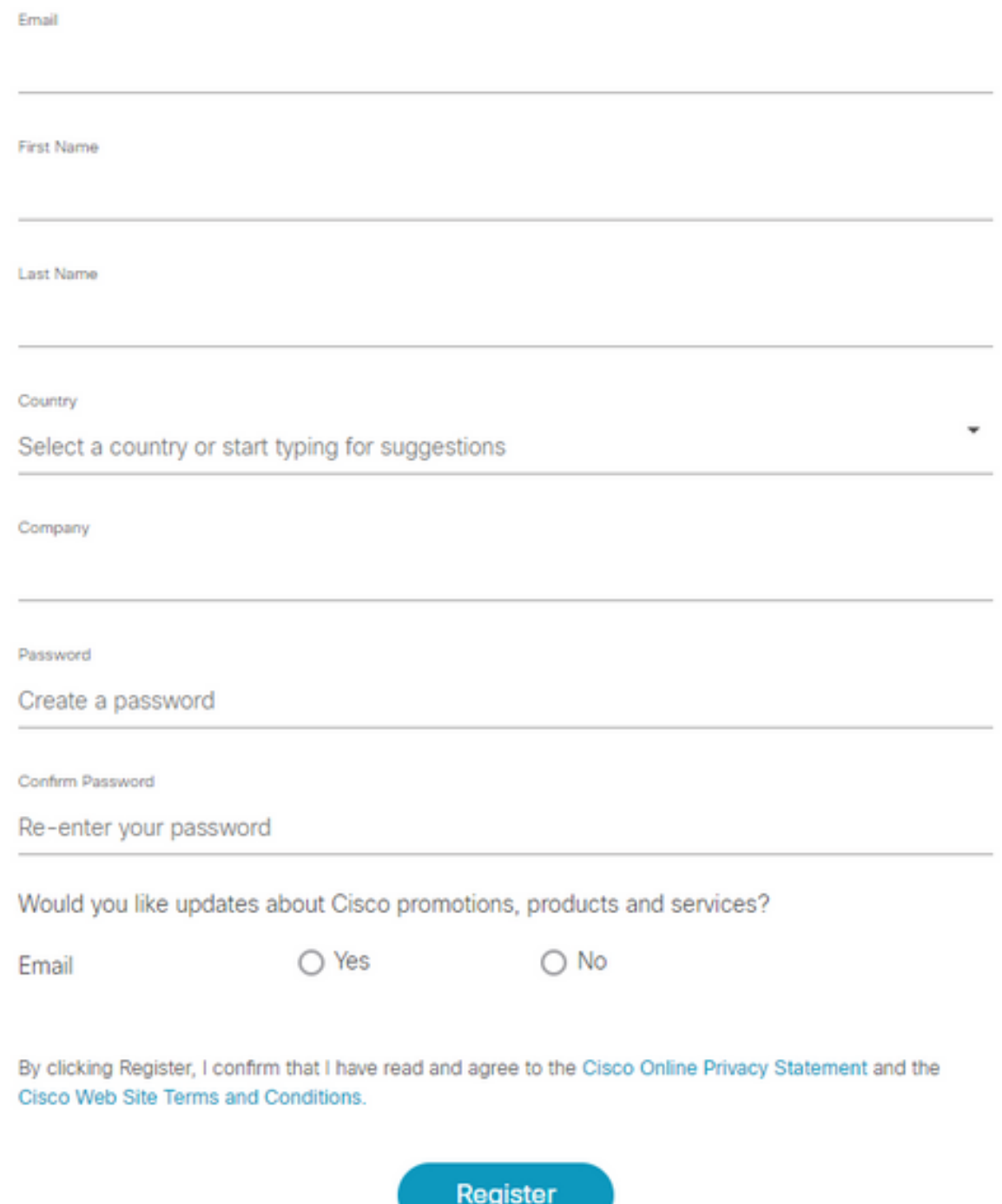

Dopo aver completato il modulo, fare clic su Registra e attendere che la verifica e-mail arrivi nella cassetta postale.

Non appena si riceve il codice a 6 cifre, immetterlo nel formato indicato nell'immagine.

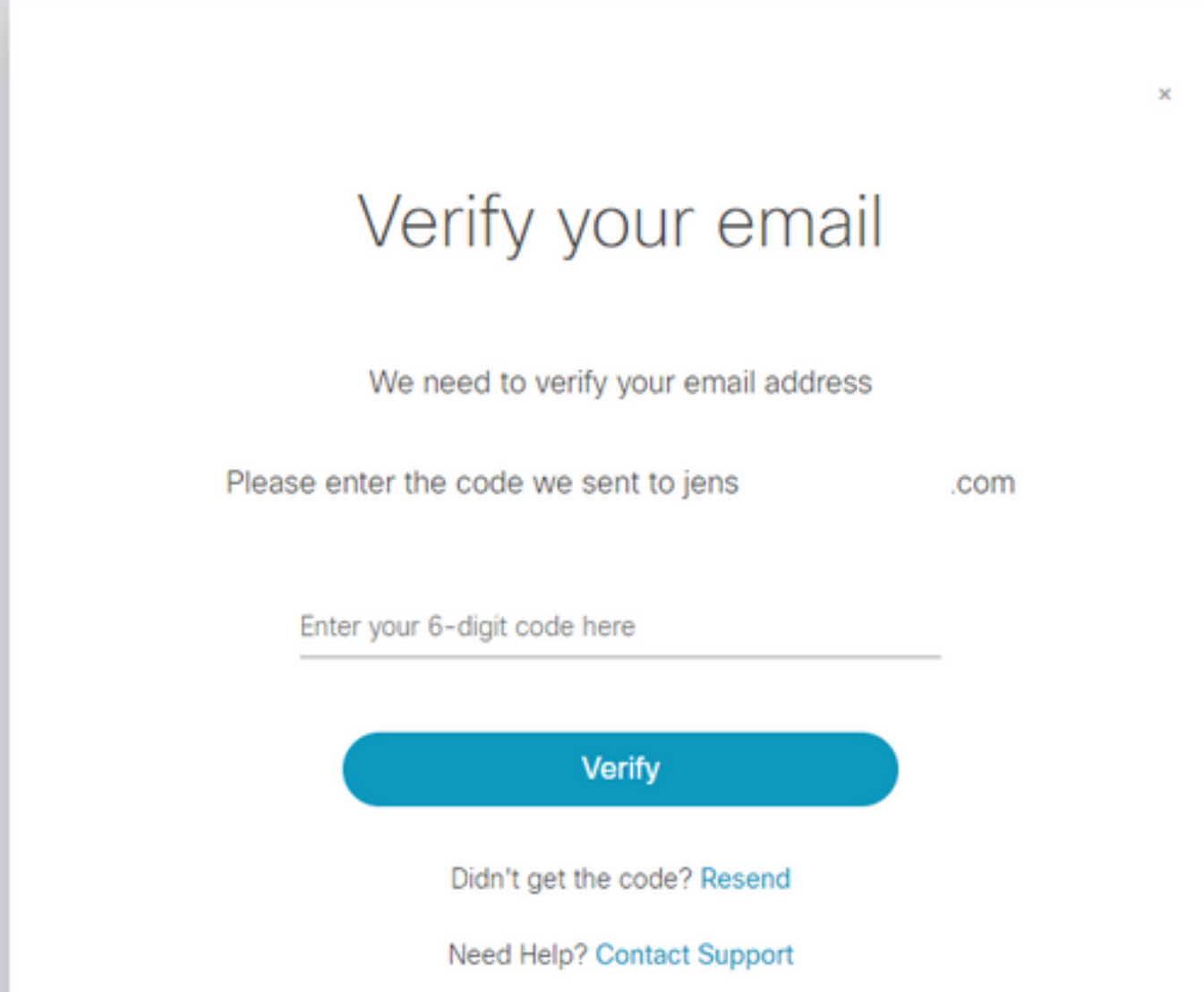

Se tutto va bene, hai creato un account CCO per accedere ai servizi Cisco.

Passaggio 2. Collega il numero di contratto di assistenza al tuo ID CCO

Questo passaggio è obbligatorio per poter accedere all'ID CCO e aprire la SR con Cisco.

Passare a Support Case Manager (SCM) utilizzando: <https://mycase.cloudapps.cisco.com/case>

Accedere con l'ID CCO esistente o appena creato dal Passaggio 1. come mostrato nell'immagine.

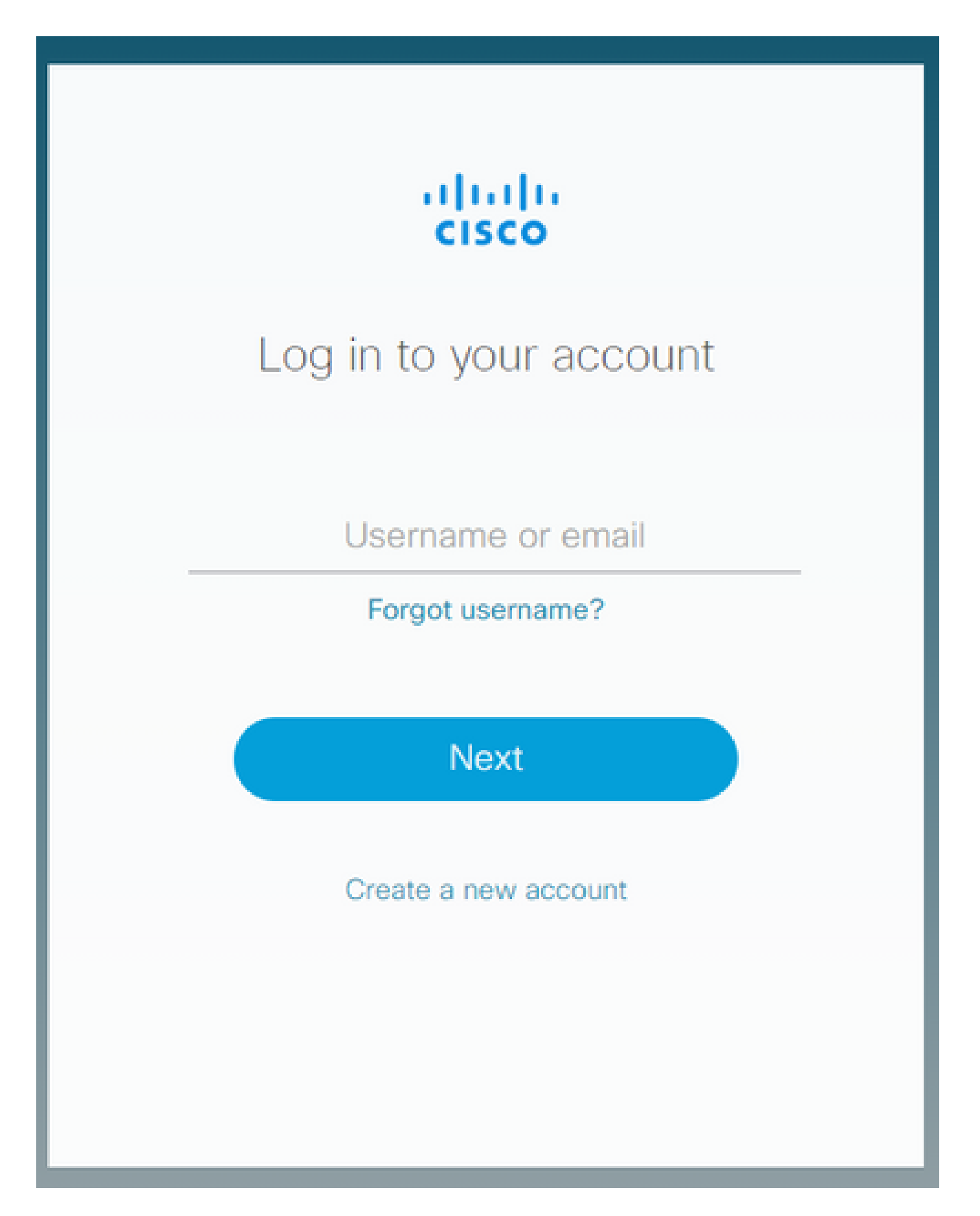

Nella schermata successiva, se ricevi questo messaggio, significa che non sono ancora presenti contratti collegati al tuo ID CCO.

Se non viene visualizzato alcun messaggio o si desidera aggiungere un contratto aggiuntivo al

proprio ID CCO, è possibile utilizzare il seguente collegamento: <https://identity.cisco.com/ui/tenants/global/v1.0/profile-ui/personal>

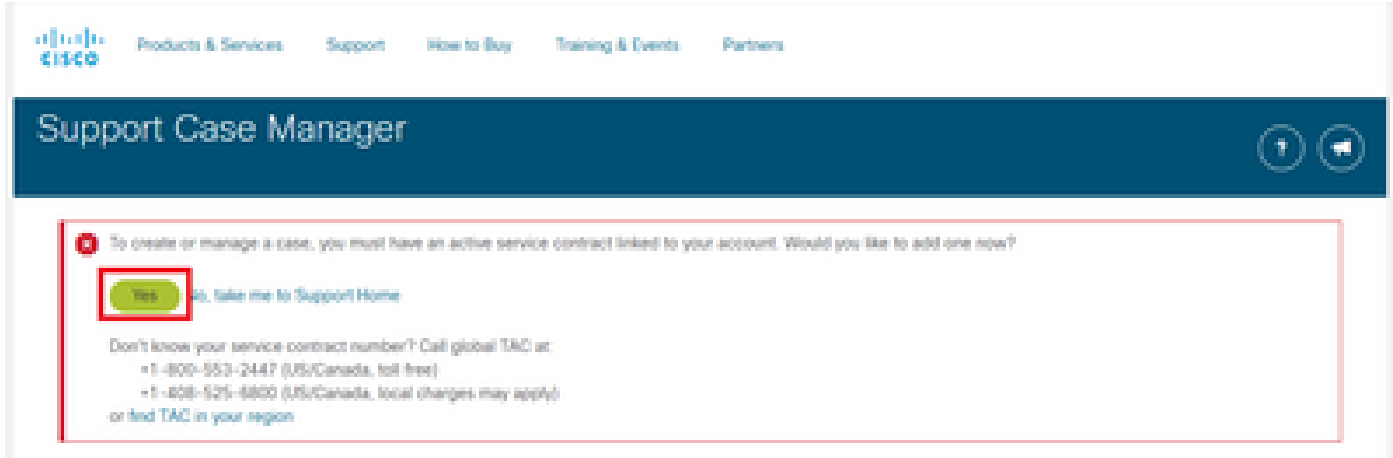

Per continuare, fare clic su Yes (Sì).

Nella pagina successiva, nella sezione Personale, immettere l'indirizzo e il nome della società come indicato nell'immagine.

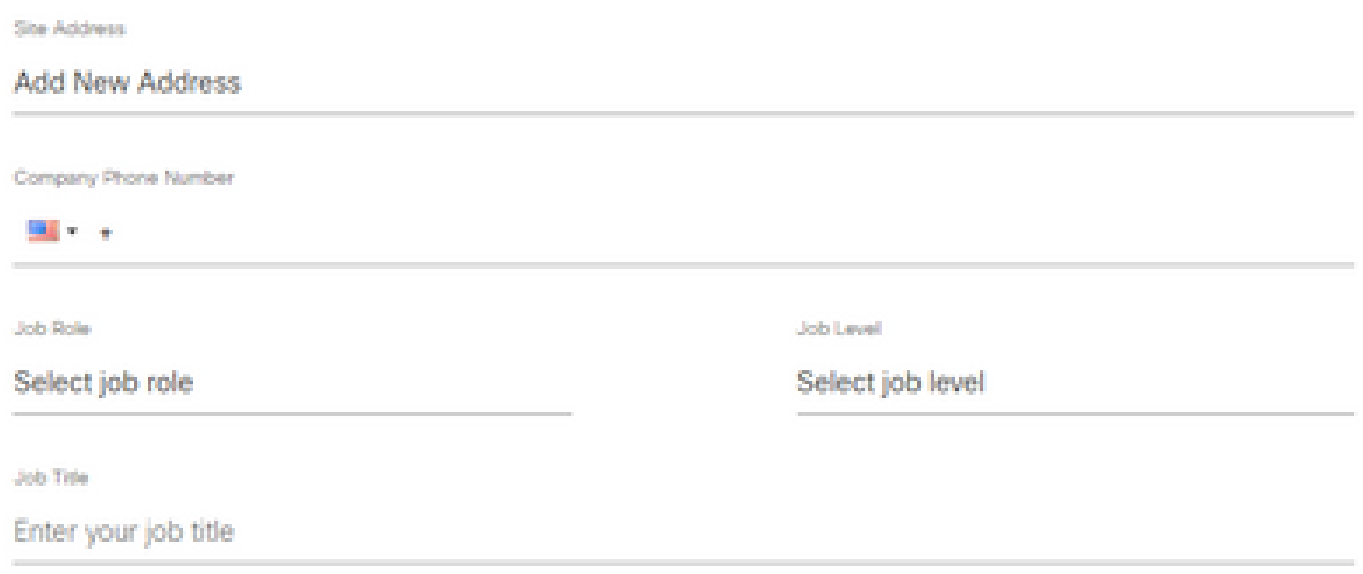

Dopo aver inserito le informazioni in modo corretto, passare alla sezione Access Management come mostrato nell'immagine.

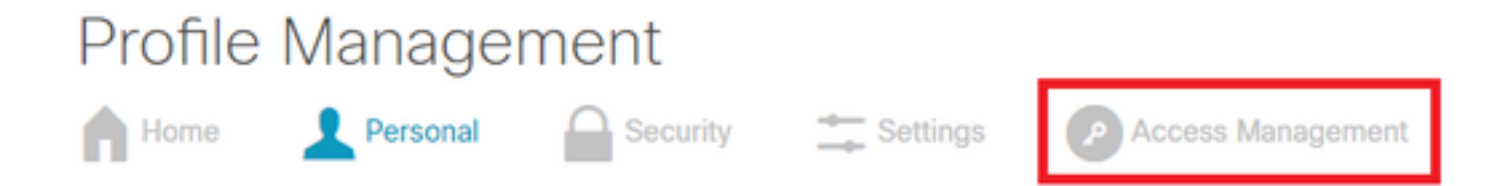

In Access Management, fare clic su Add Access (Aggiungi accesso) per associare il contratto di assistenza all'ID CCO, come mostrato nell'immagine.

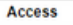

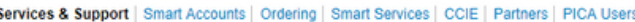

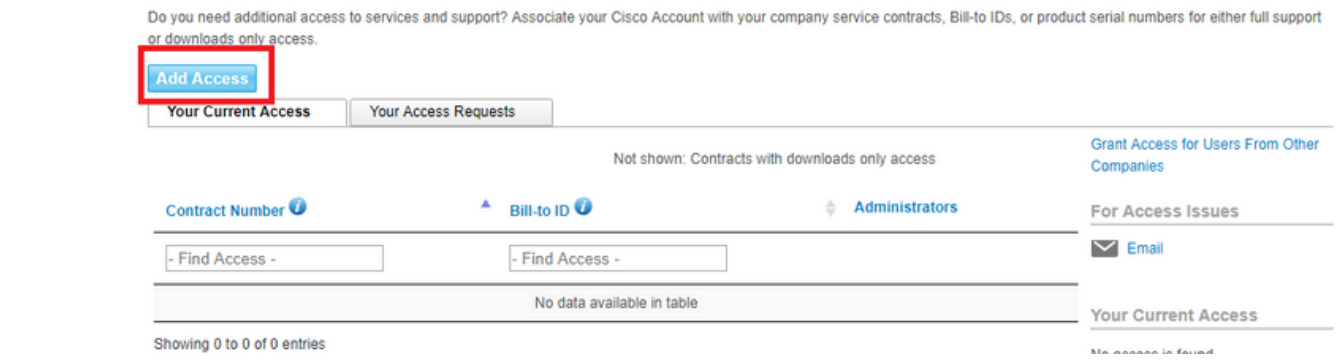

Selezionare TAC and RMA case creation, Software Download, strumenti di supporto e contenuti autorizzati su Cisco.com, come mostrato nell'immagine.

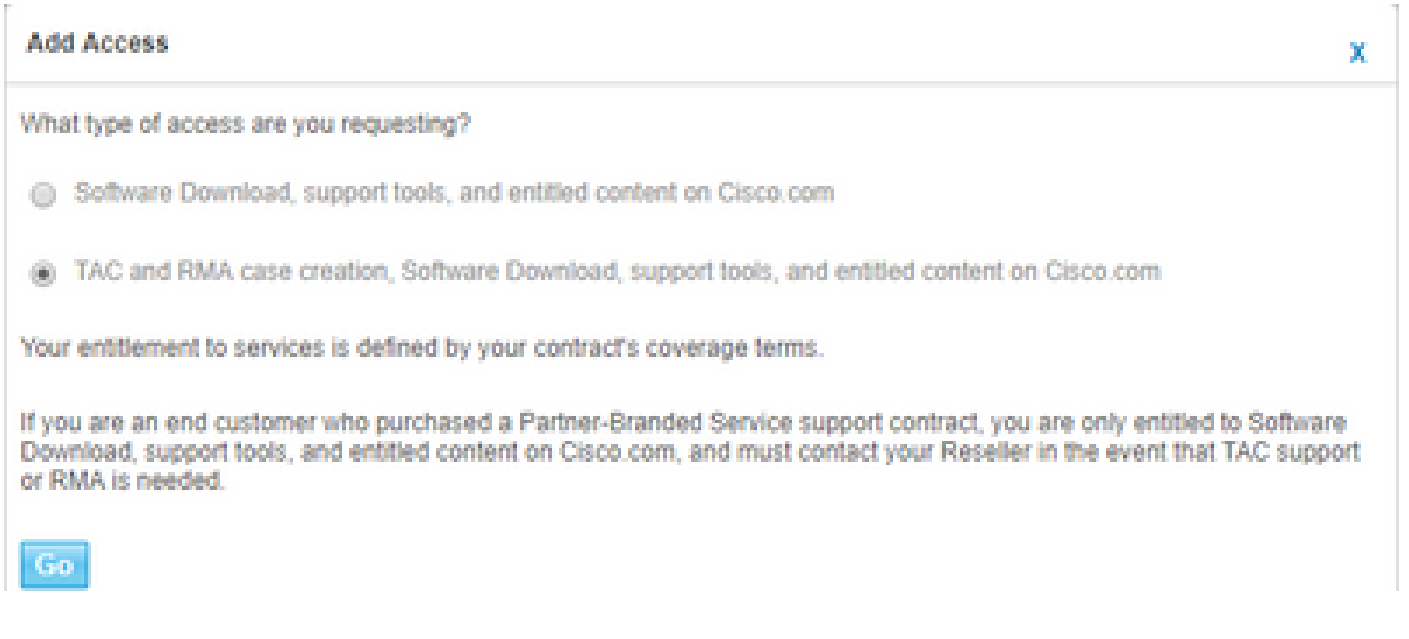

Nella pagina successiva, selezionare per specificare il contratto e inserire il numero di contratto ricevuto dal rappresentante commerciale o comunicato con l'ordine, come mostrato nell'immagine.

Come accennato in precedenza, se non si dispone del numero, contattare il rappresentante commerciale o il contatto del partner.

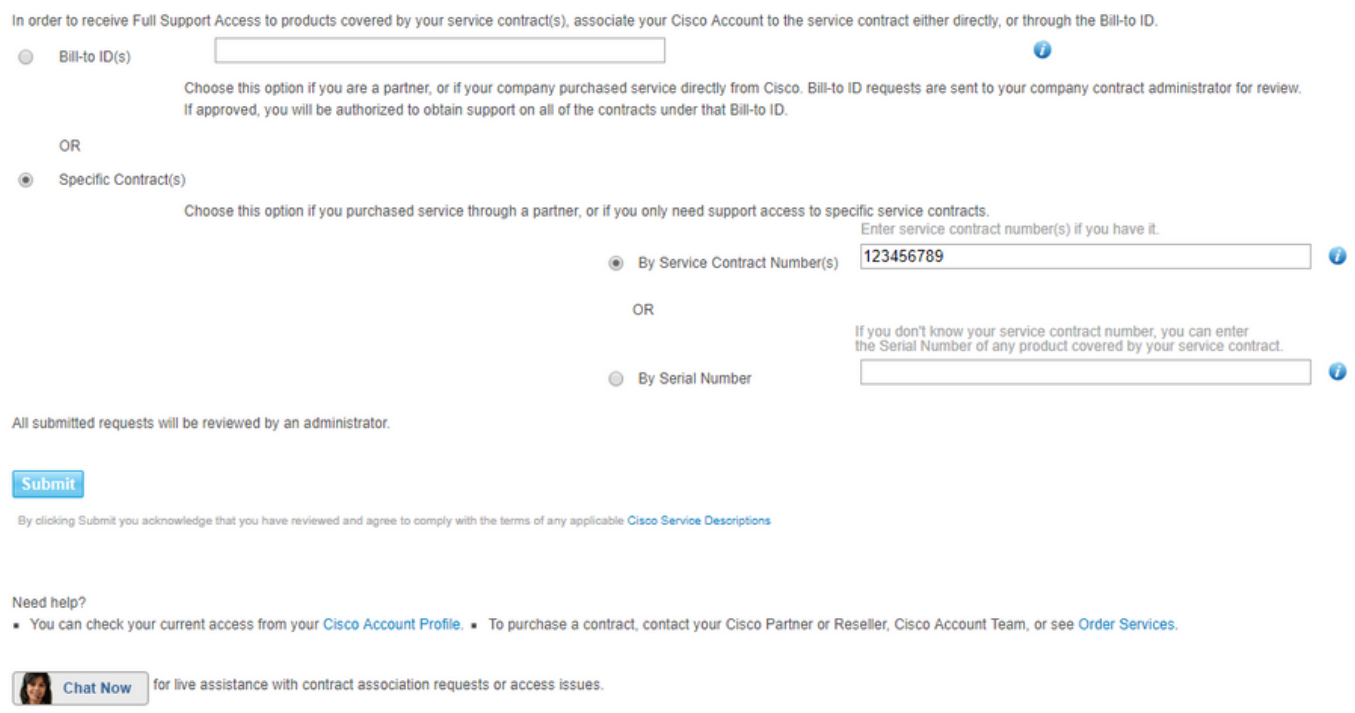

Una volta completati questi passaggi, fare clic su Submit (Invia) per inviare il modulo.

L'aggiunta del contratto potrebbe richiedere del tempo e dipende dalla facilità con cui è possibile associare le informazioni sull'ID CCO alle informazioni sul contratto.

Se tutto va bene, dovresti ricevere un'e-mail che dichiari che l'aggiunta del contratto al tuo ID CCO è stata approvata e che puoi procedere con il Passo 3.

Passaggio 3. Apri una richiesta di supporto per CKC

L'ultimo passaggio consiste nell'aprire la richiesta di supporto per il problema o la domanda corrente.

Nel caso in cui desideri aprirne un altro in futuro, ovviamente puoi saltare i primi due passaggi e iniziare subito con questo.

Tenere presente che i casi di elevata gravità (S1/S2) possono essere aperti solo telefonicamente.

È possibile raggiungere il Cisco Interactive Network (CIN) con questi numeri. [https://www.cisco.com/c/en/us/support/web/tsd-cisco-worldwide-contacts.html.](https://www.cisco.com/c/it_it/support/web/tsd-cisco-worldwide-contacts.html)

Verificare che l'ID CCO, il numero di contratto e questa tecnologia/sottotecnologia siano pronti per velocizzare il processo.

Passare a SCM utilizzando questo URL: [https://mycase.cloudapps.cisco.com/case.](https://mycase.cloudapps.cisco.com/case)

Accedere con l'ID CCO dal Passaggio 1. come mostrato nell'immagine.

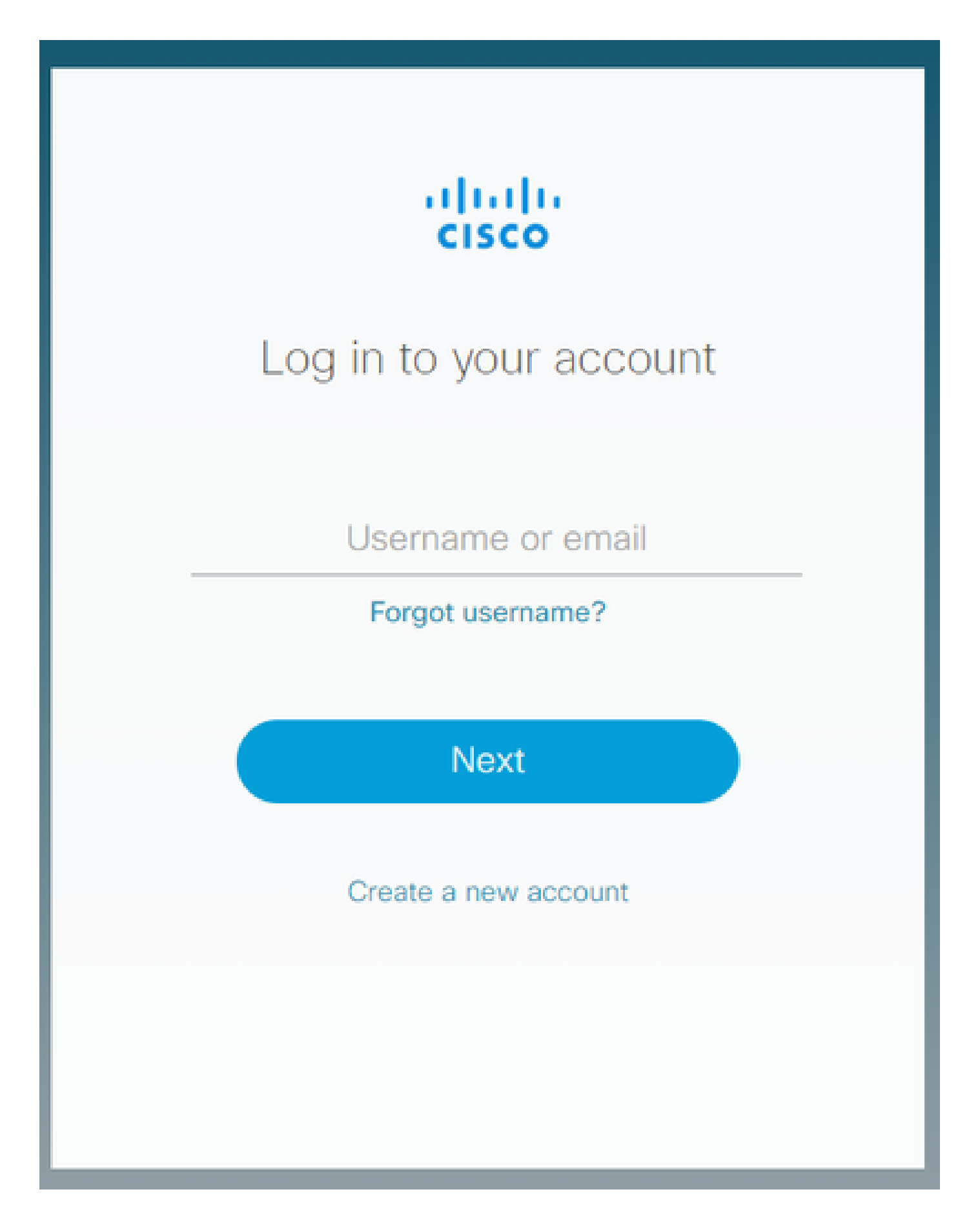

In SCM, è possibile visualizzare le richieste esistenti per l'ID CCO. Per aprire una nuova richiesta, fare clic sul pulsante Open New Case (Apri nuova richiesta), come mostrato nell'immagine.

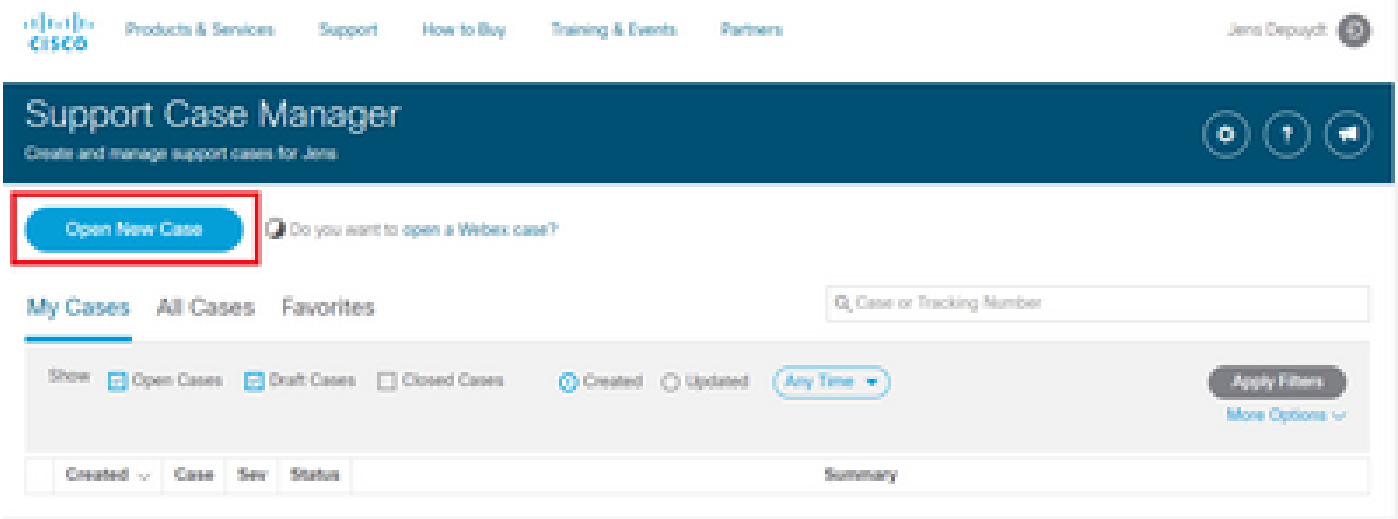

Nella schermata successiva, se tutto va bene con il punto 2., dovrebbe essere possibile immettere/trovare il numero di contratto per CKC.

Nell'elenco, selezionare un PID del prodotto CKC valido (che inizia con SC-CIM) come mostrato nell'immagine.

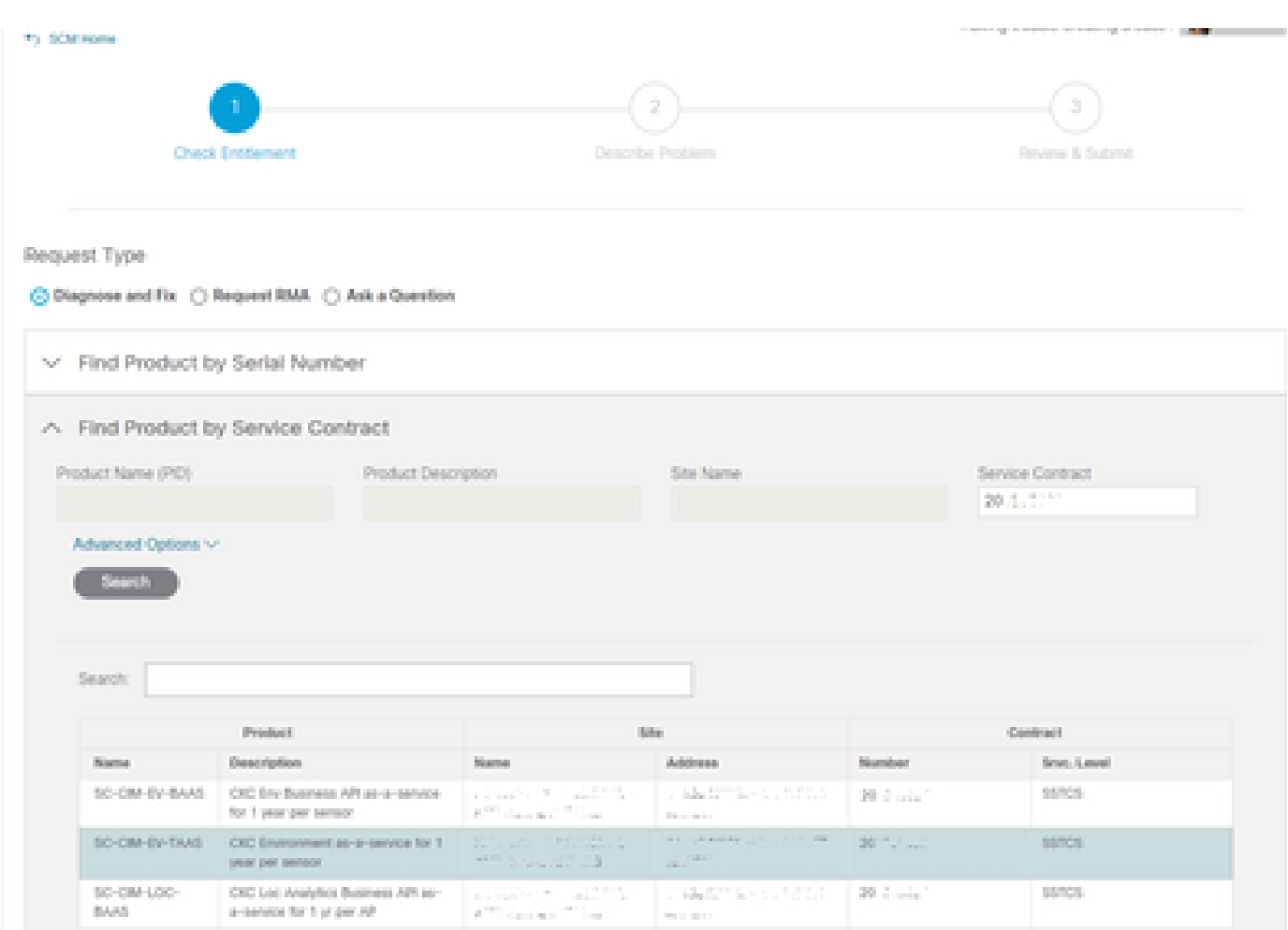

Quindi, selezionare un livello di gravità per la SR. Come accennato, i problemi S1 e S2 possono essere sollevati solo telefonicamente al CIN (vedere l'inizio del Passaggio 3.).

Aggiungere un titolo e una breve descrizione del problema o della domanda correlata a CKC, come mostrato nell'immagine.

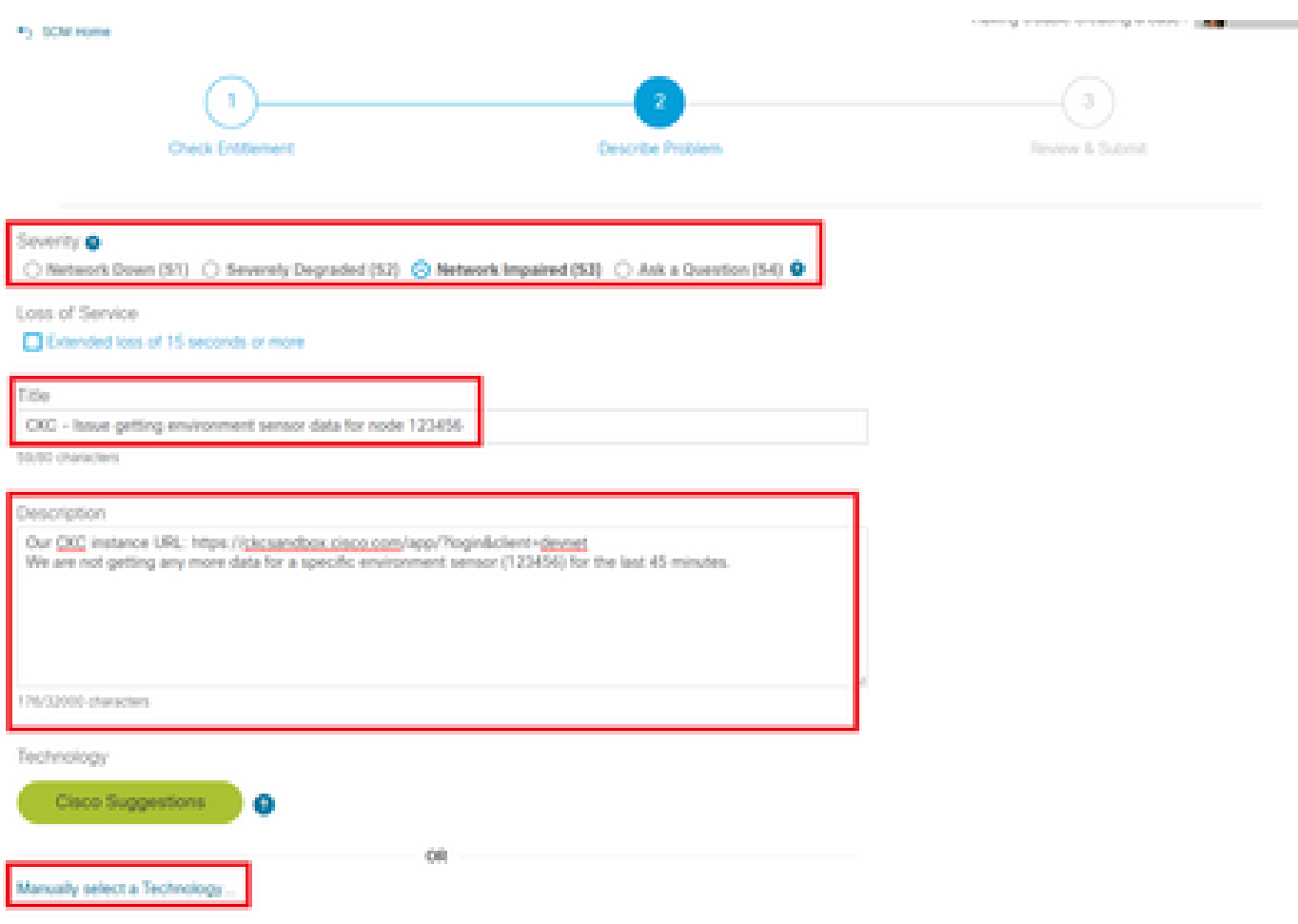

Al termine, fare clic su Seleziona manualmente una tecnologia e selezionare come mostrato nell'immagine.

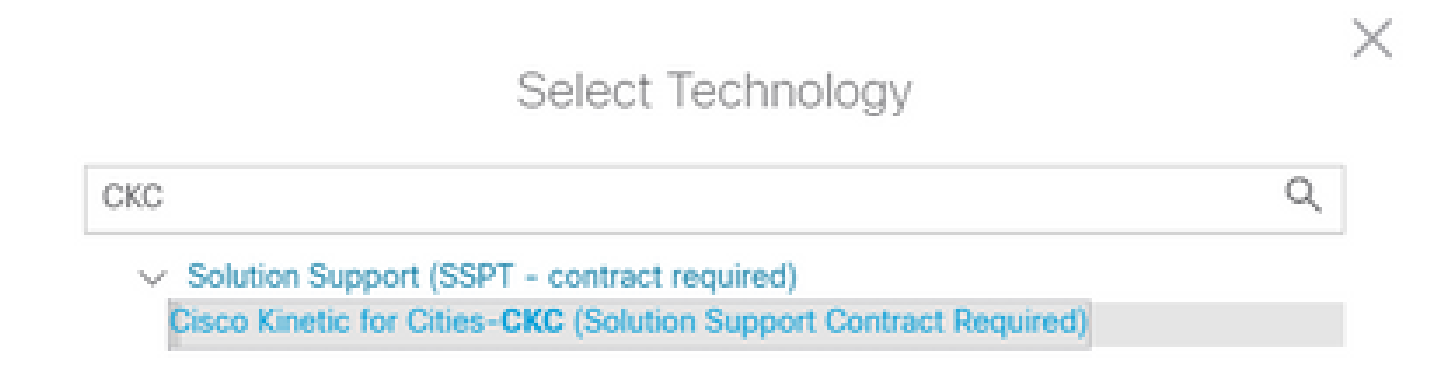

In questo modo, la SR si doterà immediatamente del team più adatto e competente in materia di CKC.

Selezionare quindi l'area che meglio corrisponde al tipo di richiesta di servizio che si sta generando e completare il resto del modulo.

Al termine, fare clic sul pulsante "Submit" (Invia) per inviare la richiesta di assistenza.

Se tutto va bene, la richiesta deve essere creata e inoltrata ad un tecnico esperto che la contatterà per lavorare sul problema.

Per il resto della vita della SR, è possibile gestire tutto tramite SCM.

La maggior parte delle comunicazioni avviene tramite e-mail. Assicurarsi di includere sempre attach@cisco.com nel campo A: e il numero SR nella riga dell'oggetto.

In questo modo, tutte le comunicazioni vengono collegate al caso corretto e sono visibili in SCM come mostrato nell'immagine.

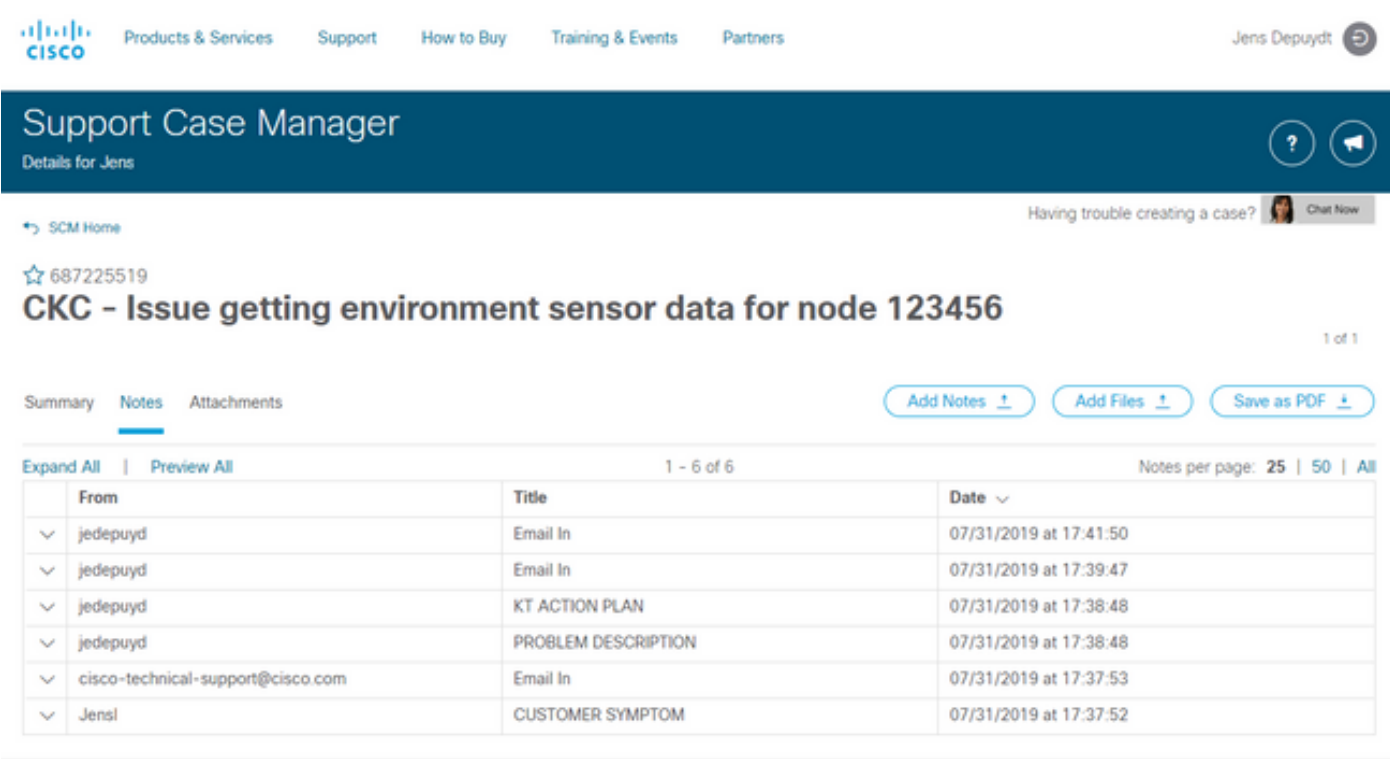

Contacts | Feedback | Site Map | Terms & Conditions | Privacy Statement | Cookie Policy | Trademarks

#### Informazioni su questa traduzione

Cisco ha tradotto questo documento utilizzando una combinazione di tecnologie automatiche e umane per offrire ai nostri utenti in tutto il mondo contenuti di supporto nella propria lingua. Si noti che anche la migliore traduzione automatica non sarà mai accurata come quella fornita da un traduttore professionista. Cisco Systems, Inc. non si assume alcuna responsabilità per l'accuratezza di queste traduzioni e consiglia di consultare sempre il documento originale in inglese (disponibile al link fornito).